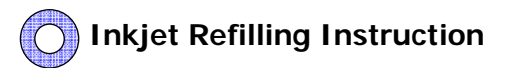

## **Resetting the Hewlett Packard C6656A (#56) Black Ink Cartridge, Hewlett Packard C6657A (#57) Color Cartridge and Hewlett Packard C6658A (#58) Photo Color Cartridge Estimated Ink Level.**

*\* this reset method also works for HP #27 & #28 cartridges \** 

Understanding Your Printer's Estimated Ink Level:

The newer Hewlett Packard printers have included in the software that comes with their printers, a "toolbox" that includes a section called Estimated Ink Level. The only problem is that has become quite troublesome for those who wish to refill their cartridges. If you refill your cartridge it will read as low or empty when you try to print with the cartridge.

How does HP do it?

They started embedding a serial number in the contact strip (copper colored circuitry) located on the back of the cartridge. The printer remembers that serial number and gives the message of low or out of ink. The internal memory is located in the printers firmware and is not in the software. It will remember the previous two cartridges ink level. Below is a simple way to reset the ink levels so your Estimated Ink Level will read full again.

Resetting ink levels in HP printers with HP 56 (black) and HP 58 (photo color) cartridge:

- 1. Put tape over *Contact #1* as shown in the picture below. Put the cartridge back into the printer with the tape still stuck onto the cartridge.
- 2. The printer will print out an alignment page. Once this has completed, continue down to Step 3.

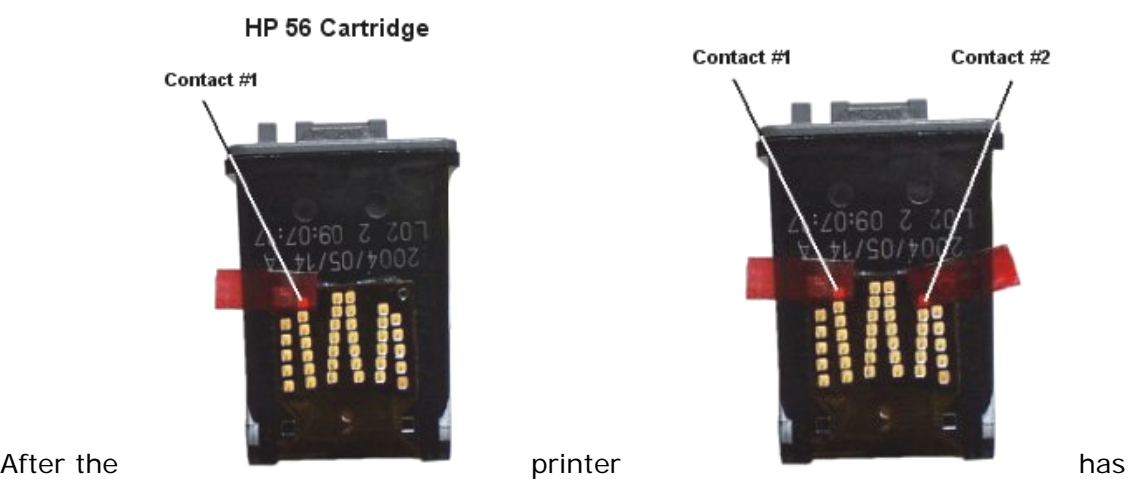

completed printing off the alignment page, open the cover, remove the cartridge and place a piece of tape over *Contact #2* as shown in the picture below.

**Inkjet Refilling Instruction** 

- 3. Put the cartridge back into the printer. The printer will print off another alignment page. After this page has been printed, remove the cartridge from the printer, remove all tape from both Contact #1 and #2. Reinsert the cartridge back into the printer. Ink levels should now read full.
- 4. If the process does not work for you, make sure that no adhesive was left stuck to the contacts on the cartridge. Any residue will keep the cartridge from working properly and may cause the cartridge not to be recognized by the printer at all. If you have cleaned the contacts with rubbing alcohol, go through steps 1-4 again making sure each step is followed exactly.

Note: If the printer gives an error message that the cartridge needs replacing when you try to force an alignment, use the "menu" button on the printer's control panel to navigate to the head alignment function.

Resetting ink levels in HP printers with HP 57 (color) cartridges:

- 1. Put tape over Contact  $#1$  as shown in the picture below. Place the cartridge back into the printer with the tape still stuck onto the cartridge (a contact is the individual copper square). Make sure that only that contact is covered and no others.
- 2. The printer will print out an alignment page. Once this has completed, continue down to Step 3.

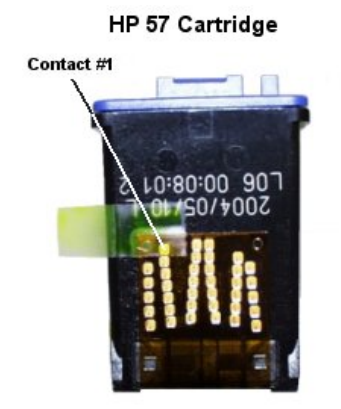

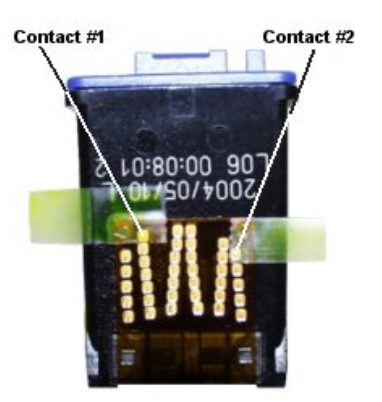

- 3. After the printer has completed printing off the alignment page, open the cover, remove the cartridge and place a piece of tape over Contact  $#2$  as shown in the picture below.
- 4. Put the cartridge back into the printer. The printer will print off another alignment page. After this page has been printed, remove the cartridge from the printer, remove all tape from both Contact #1 and #2. Reinsert the cartridge back into the printer. Ink levels should now read full.
- 5. If the process does not work for you, make sure that no adhesive was left stuck to the contacts on the cartridge. Any residue will keep the cartridge from working properly and may cause the cartridge not to be recognized by the printer at all. If you have cleaned the contacts with rubbing alcohol, go through steps 1-4 again making sure each step is followed exactly.

replacing when you try to force an alignment, use the "menu" button on the Note: If the printer gives an error message that the cartridge needs printer's control panel to navigate to the head alignment function.